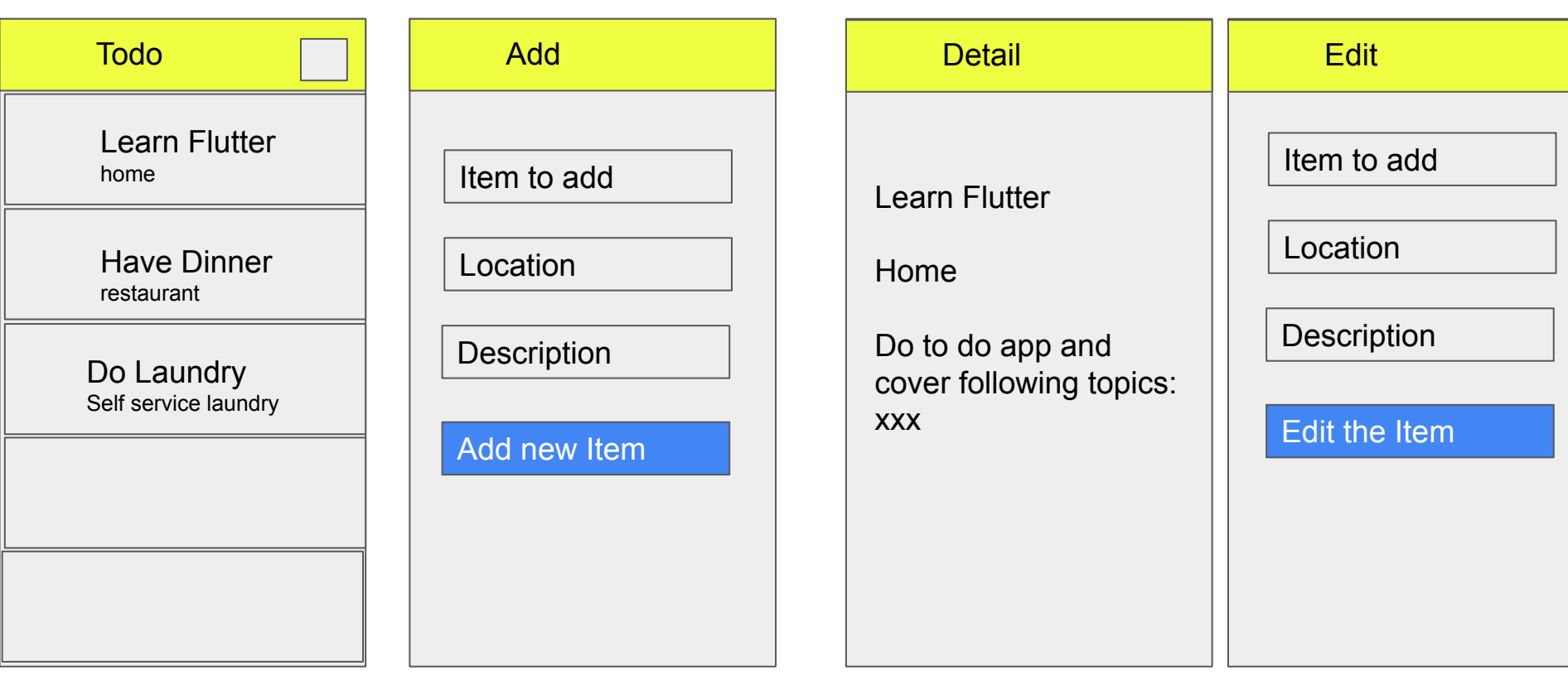

# Topic for today

- Multiple page/ view
- Navigation how to go from one page to another page
- ListView / known as FlatList in React Native
- List Tile

-

- Passing data to second page
- Passing data from the second page
- Local Storage / shared preference

## Adding Multiple page

- Create a new directory/package inside **lib** called it widgets
- Add files of all the pages that we want, add.dart, edit.dart, detail.dart, home.dart
- For each of the page do *stless+tab* or *stful + tab*
	- Add.dart stful + tab it has a form
	- Edit.dart stful + tab ir has a form
	- Home.dart stful + tab when the page is loaded, we will get data from *localstorage*
	- Detail.dart stless + tab we only show data passed from the previous page
- Get rid of the error by adding import material on top of each files (get from main.dart)
- For each of the page, do a scaffold
- In main.dart you will remove the normal code (boilerplate) but this time around you will import home.dart and call it from "home"

#### Stateless vs Stateful

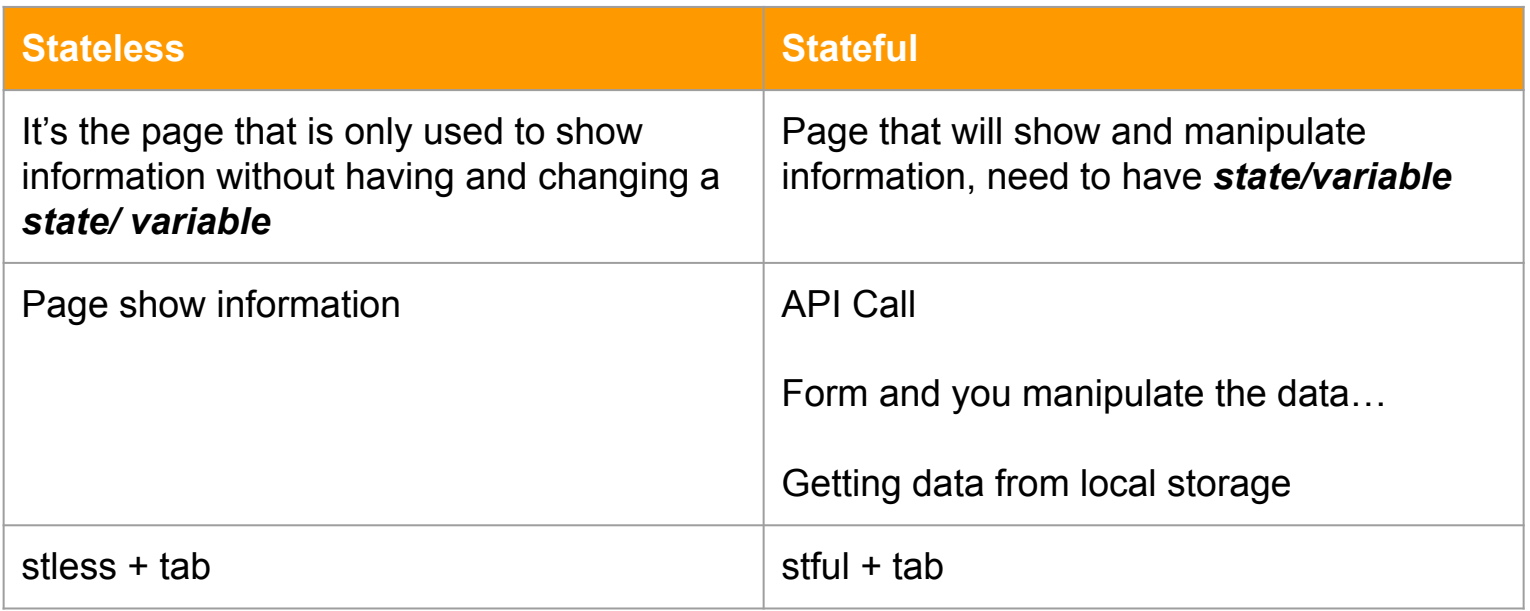

#### Main.dart should be as follows

```
jimport 'package:flutter/material.dart';
import './widgets/home.dart';
\frac{1}{\sqrt{2}}\sqrt{2} main() {
   runApp(MyApp());
\mathbf{a}
```

```
aclass MyApp extends StatelessWidget {
  // This widget is the root of your application.
  Goverride
  Widget build(BuildContext context) {
    return MaterialApp(
      title: 'Flutter Demo',
       theme: ThemeData(
J
         primarySwatch: Colors.blue,
       \prime, // ThemeData
ï
       home: HomePage()
    ); // MaterialApp
à.
  \mathcal{F}∖}
```
## Navigation to a new page

- 1) Create a button on the AppBar, this button will have an icon "+" on the right (actions), when the button is pressed it will go to Add Page
- 2) The code to open new page is:

```
Navigator.push(
```

```
 context,
```

```
MaterialPageRoute(builder: (context)=>AddPage())
```
);

3) You need to import add on top of the file

#### Reference:https://docs.flutter.dev/cookbook/navigation/passing-data

#### Anatomy of an app bar

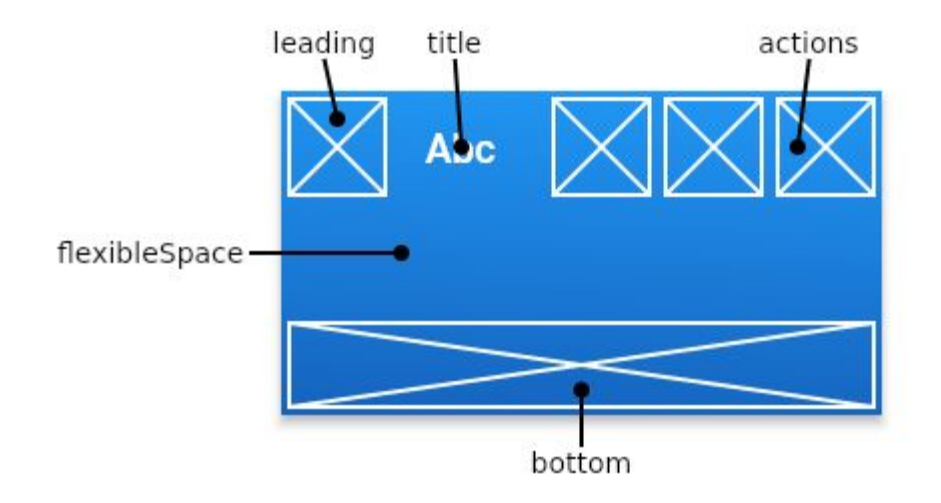

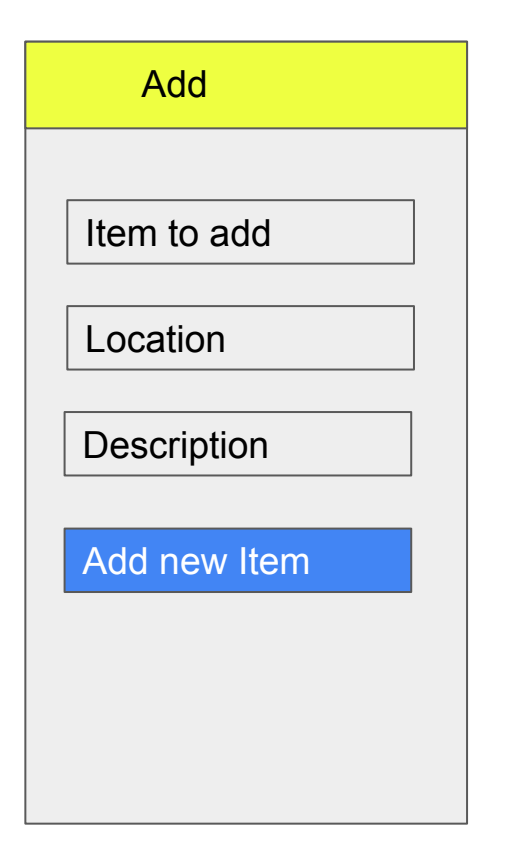

#### Padding

- Column
	- TextField
	- SizedBox
	- TextField
	- SizedBox
	- TextField
	- SizedBox
	- Button

#### Revision : Working with TextField

- 1) Create the TextField widget
- 2) Create the controller for each of the Textfields
- 3) Link the Textfield to the controller

#### ListView

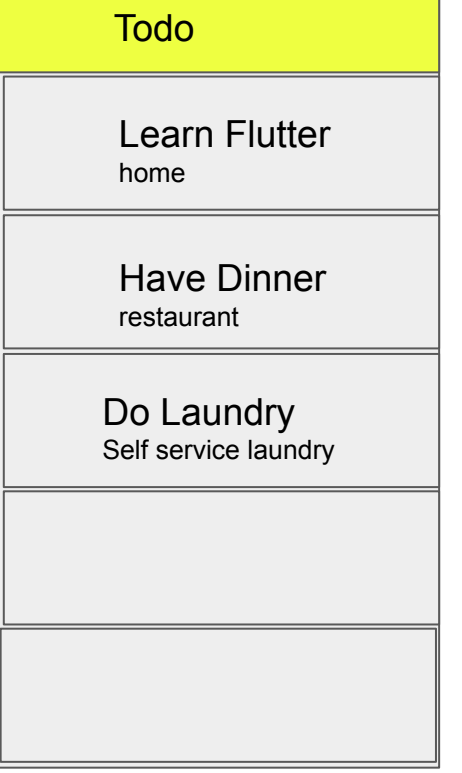

- 1) We create mock data = List of object
- 2) Show the data in ListView
- 3) Use ListTile to make the list nicer …

#### **ListView**

#### ListView.builder(

```
 itemCount: todos.length,
 itemBuilder: (context,position){
   return Text(todos[position]["name"]!);
 })
```
itemCount - > How many rows are there?

itemBuilder : What to show for each row in the ListView?

https://api.flutter.dev/flutter/widgets/ListView-class.html

## **ListTile**

ListTile is a widget that helps you to create a row in a ListView nicely

- Title -> title in the ListTile
- subtitle -> Subtitle in the listTile
- leading -> What to show on the right side
- trailing -> What to show on the left side
- onTap -> When the row is pressed what will happens…

https://api.flutter.dev/flutter/material/ListTile-class.html

### Detail.dart

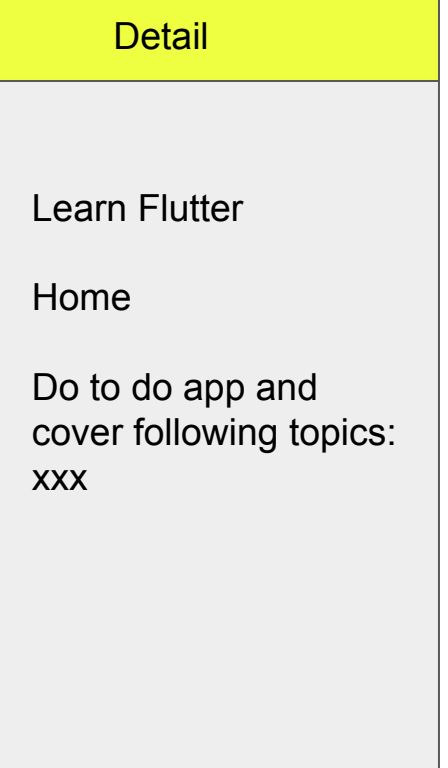

- 1) Get the data from the home.dart
- 2) SHow the data on the UI

#### **Column**

#### **Text**

- Text
- Text

#### Passing Data to new screen (front to back)

Sender - home.dart

Receiver - detail.dart

- 1) In receiver, you will create a variable where you are going to store the data and the constructor of the page
- 2) In sender, you will pass the data as parameter in Navigator.push part…
- 3) In receiver, create the UI to show the value

#### Passing data to new screen, back to front

Sender - add.dart

Receiver - home.dart

- 1) In sender, do Navigator.pop(context, *data*)
- 2) In receiver, you will retrieve the data (add async await)

```
IconButton(onPressed: () async {
final data = await Navigator.push(
    context,
   MaterialPageRoute(builder: (context)=>AddPage())
 );
```
Persistence in programming means the data should always be available upon restart of the application.

#### Shared Preference

#### Retrieving the value

SharedPreferences prefs = **await** SharedPreferences.getInstance();

int counter = **(prefs.getInt('counter')** ?? 0) + 1;

Saving the value

**await prefs.setInt('counter',** counter);

https://pub.dev/packages/shared\_preferences

We will load the data in initState, which means after the page is loaded (Home Page)...

```
@override
```
}

```
void initState() {
```

```
// TODO: implement initState
super.initState();
```
We will resave our todos everytome there is a change in the value

After we push it..

#### Small revision on package

We can add google\_fonts inside our project from pub.dev

https://pub.dev/packages/google\_fonts

## Force unwrap for optional

-- remind me to answer this next week

Object / Map

var user  $=$  {

"name":"Muzaffar",

"Age":30,

"location":"bangi"

}

print(user["name"]!)

<https://github.com/wanmuz86/flutter-todo-jan>

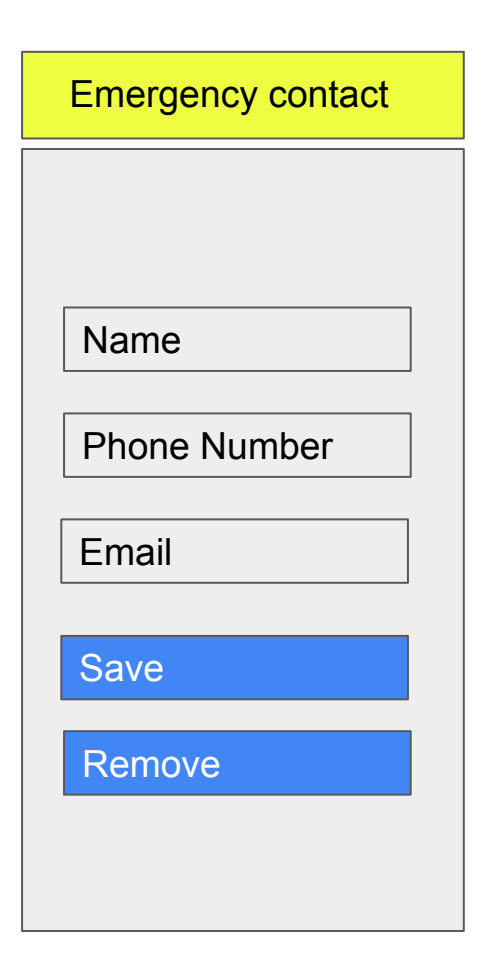

## Emergency contact app

During the first load, there is no emergency contact the app will show form as shown

-User can enter the emergency contact and press Save. Once pressed show a toast "Info successfully saved"

- Once save the next time app is opened, saved information will be shown

- User can remove the emergency contact by pressing remove. Once pressed show a toast "Info successfully removed"

- Once data is removed the next time app is opened, no information will be shown